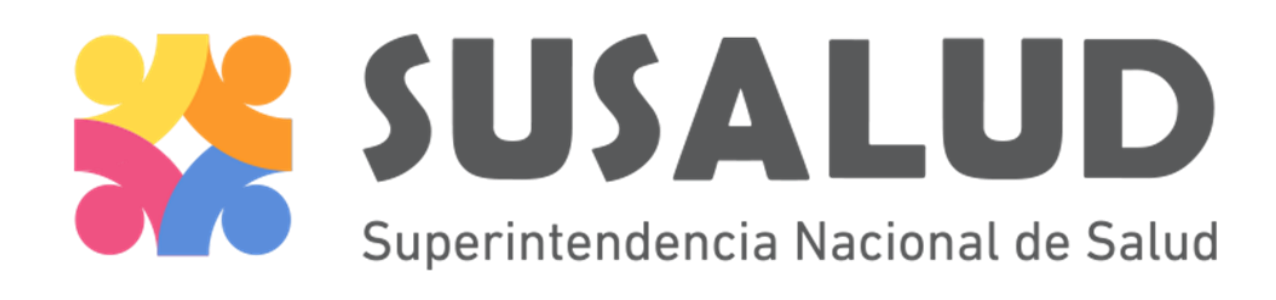

# REGISTRO NACIONAL DE IPRESS

Solicitud de Categorizacion y Registro

Agosto 2021

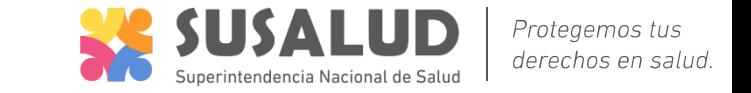

• Luego de ingresar con tu usuario y contraseña selecciona la opción "Nueva Solicitud Categ. y Registro"

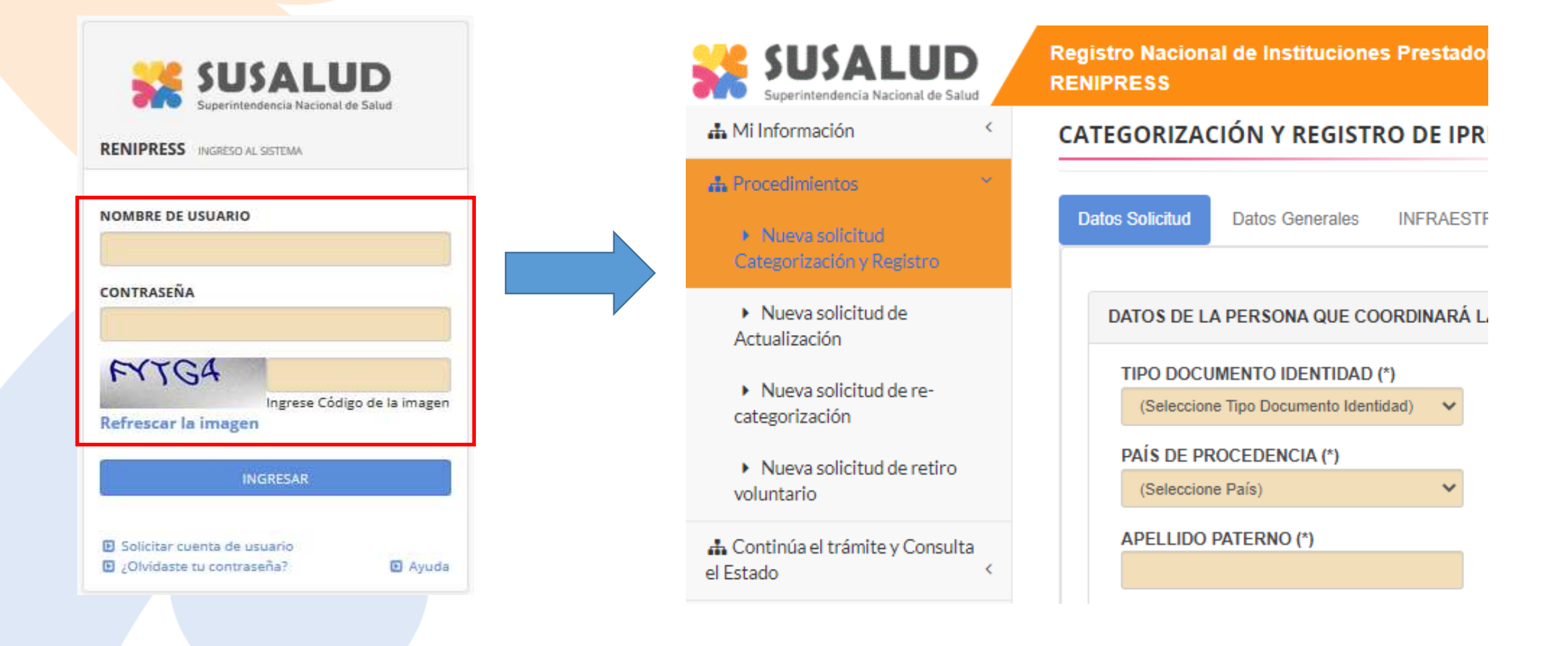

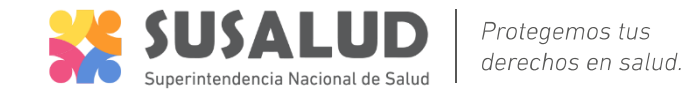

**CATEGORIZACIÓN Y REGISTRO DE IPRESS (1) Datos Solicitud Datos Generales INFRAFSTRUCTURA** FOUIPAMIENTO rrhh

# La solicitud está conformada por 5 formularios:

- **Datos solicitud:** Para identificar a quien realiza el trámite y realizar las notificaciones.
- **Datos Generales:** Parar identificar al establecimiento (Propietario, Representante Legal, Director médico o responsable de la atención, Información de la IPRESS, etc.
- **Infraestructura, Equipamiento, Recursos Humanos y Organización**  para la atención: Para la evaluación de los recursos con los que cuenta la IPRESS.

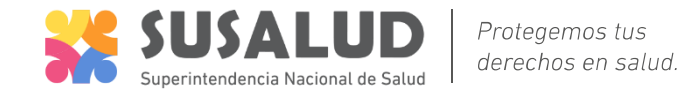

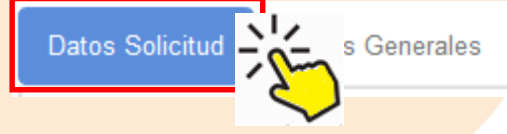

**INFRAESTRUCTURA** 

**EQUIPAMIENTO** 

**RRHH** 

ORGANIZACION PARA LA ATENCION

DATOS DE LA PERSONA QUE COORDINARÁ LA INSCRIPCIÓN DE IPRESS

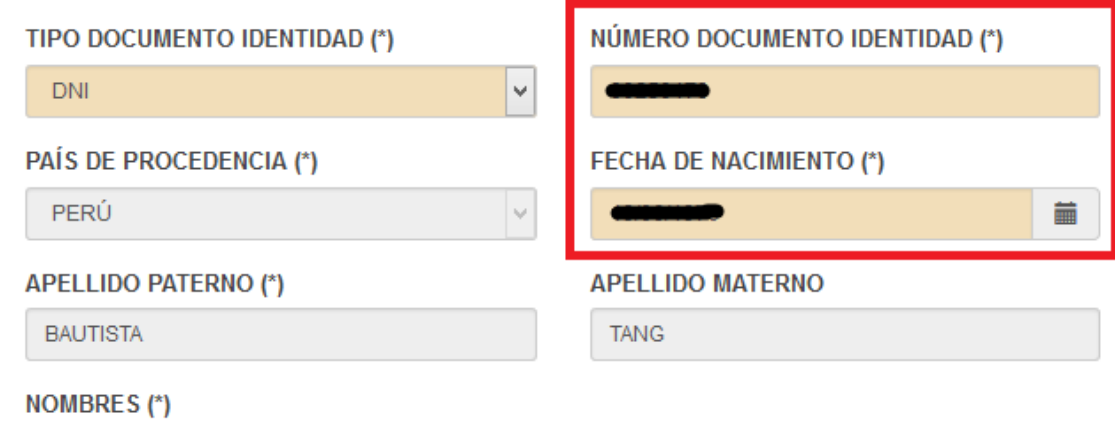

**JULIO CESAR** 

- Registre la información solicitada en cada pestaña.
- Los datos de la persona se llenan automáticamente ingresando DNI, Fecha de nacimiento y sexo.
- Si hay algún dato incorrecto la aplicación resaltará en rojo e indicará el motivo.

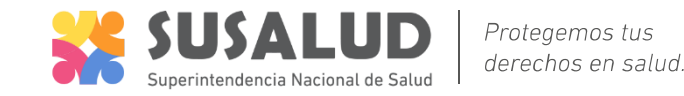

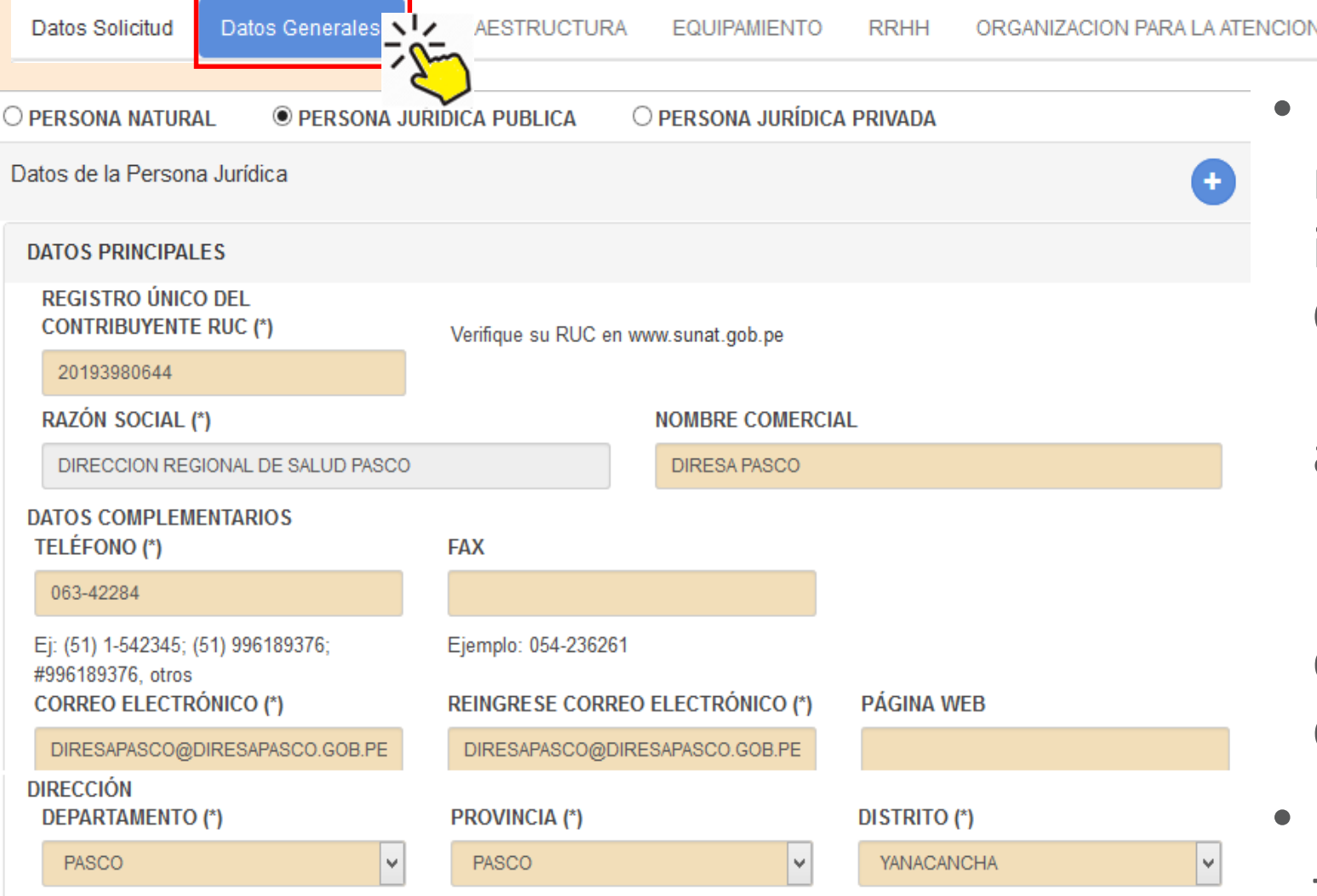

Debe continuar registrando la información de datos Generales, al registrar el RUC, la aplicación llenará automáticamente la Razón Social del Propietario, El departamento provincia y distrito.

• Haga Clic en **GUARDAR** al final del formulario.

RENIPRESS – Retomar llenado de la solicitud de Categorización y Registro

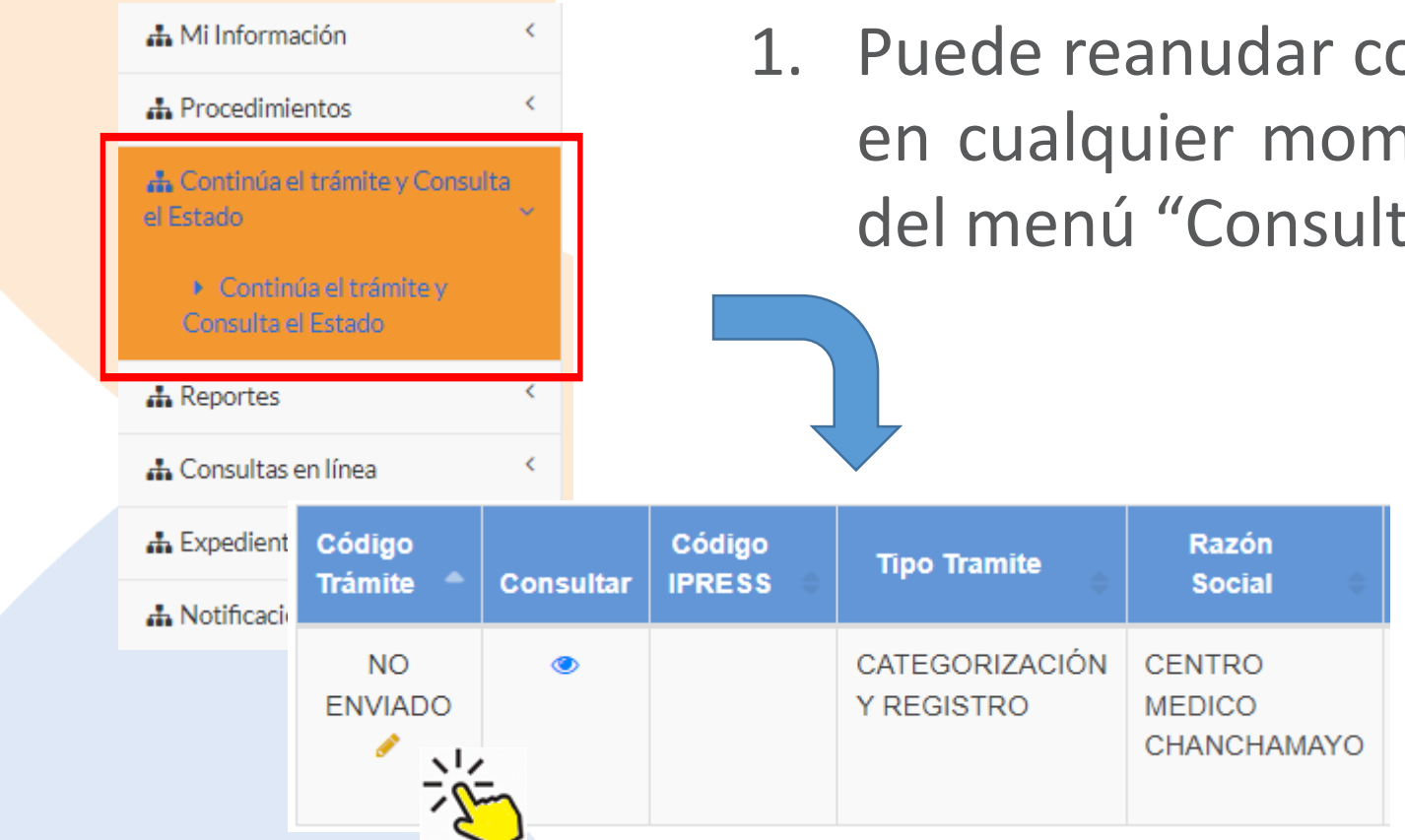

1. Puede reanudar con el llenado de la solicitud de en cualquier momento, ingresando a la opción del menú "Consulta el Trámite"

> 2. Aparecerá un listado en la parte derecha, haga click en la palabra "NO ENVIADO"

Protegemos tus derechos en salud.

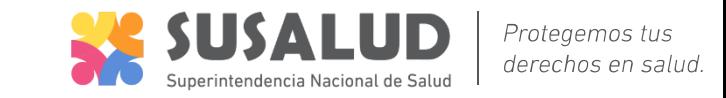

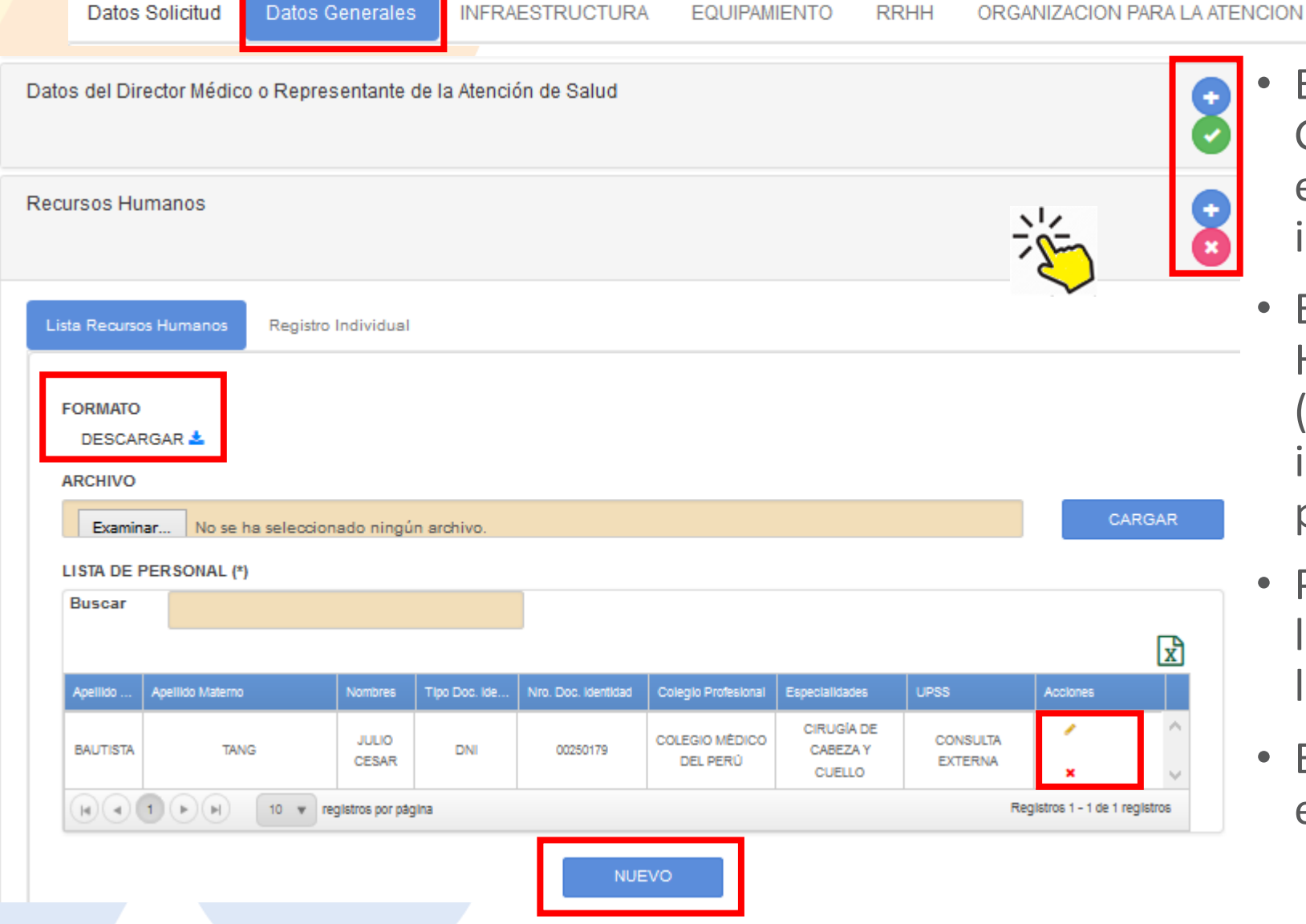

- En cada sección de Datos Generales se indica en verte si está correcto o rojo se falta información.
- En la sección de Recursos Humanos Haga Clic en **NUEVO** (se habilita la pestaña registro individual). Registre solo al personal asistencial.
- Puede editar haciendo clic ícono lápiz en la columna Acciones del listado de personal.
- Esta información será verificada en el establecimiento !

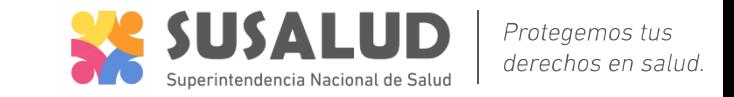

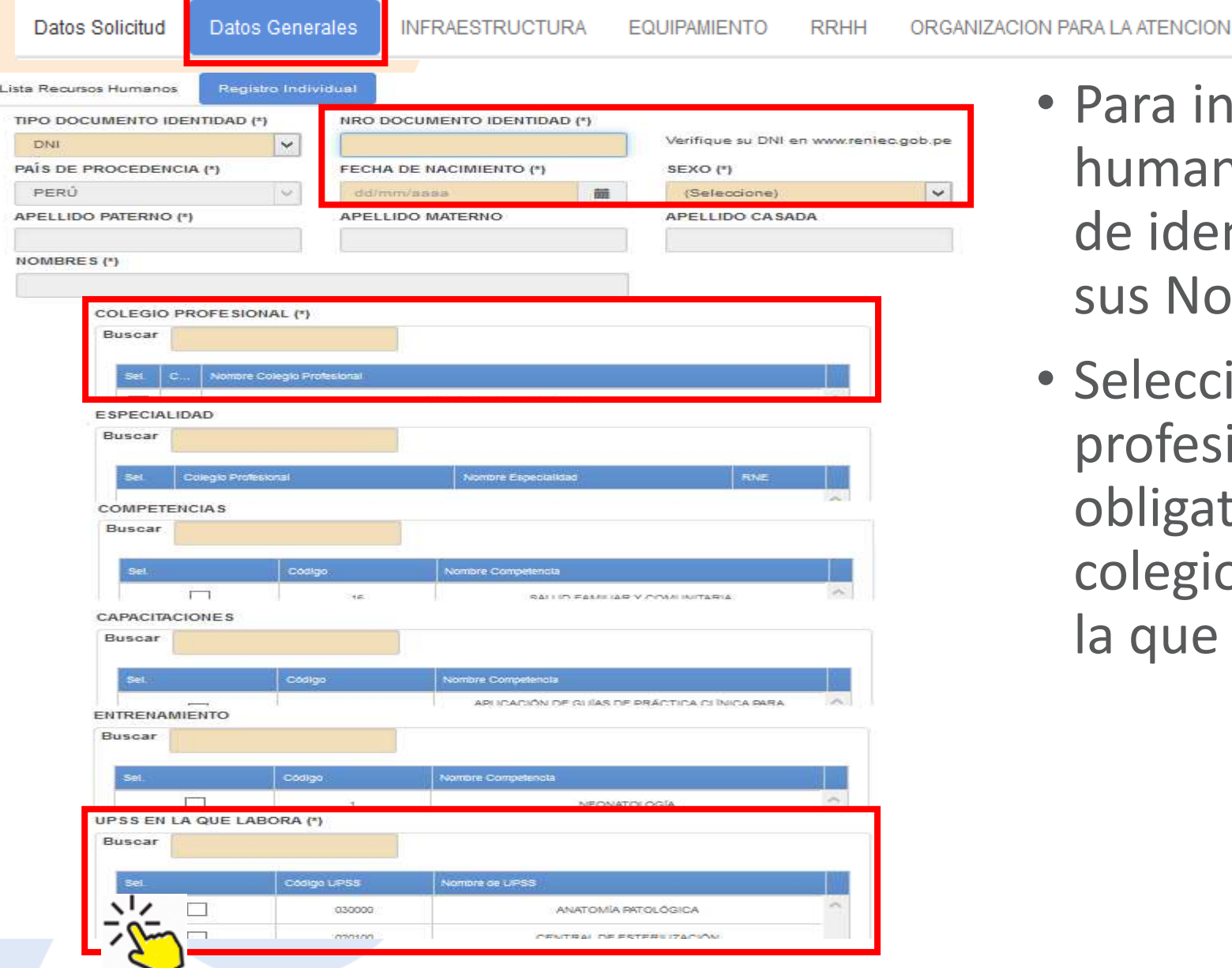

- Para ingresar un Nuevo recurso humano, indique el documento de identidad, el sistema llenará sus Nombres y apellidos.
- Seleccione las competencias del profesional asistencial. Es obligatorio por lo menos, colegio profesional y la UPSS en la que labora.

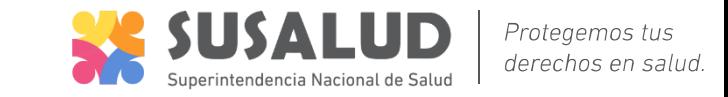

Datos Solicitud

Datos Generales **INFRAESTRUCTURA** 

**EQUIPAMIENTO** 

**RRHH** ORGANIZACION PARA LA ATENCION

#### Datos Adicionales

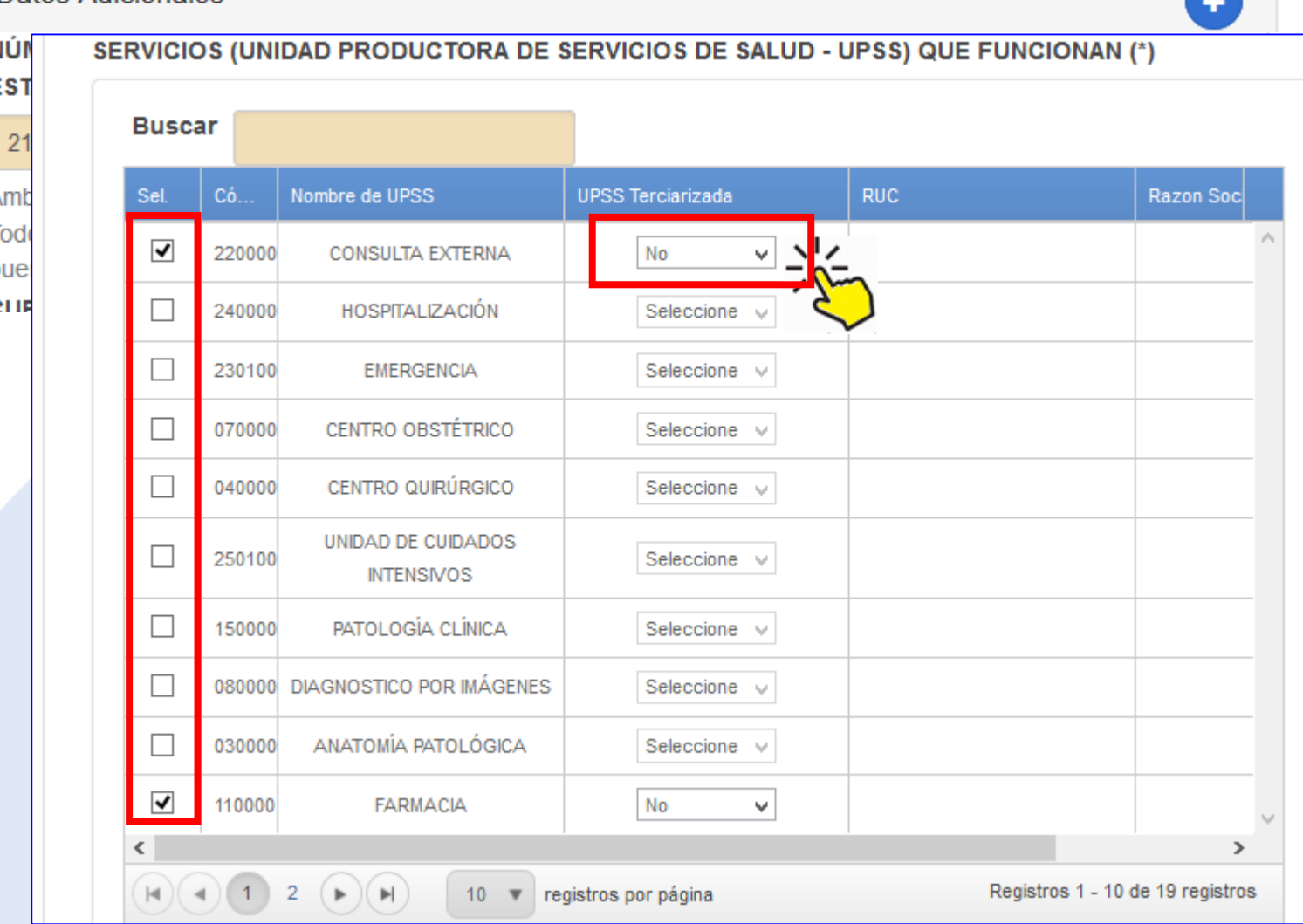

- Llenar la información de la sección **"Datos Adicionales".** seleccionar las especialidades, servicios (UPS), Servicios de salud (UPSS) y Actividades que realiza el establecimiento.
- Las UPSS mínimas están seleccionadas por Defecto.
- Algunas UPSS del establecimiento son tercerizadas, Seleccione (SI/NO), e ingrese la información que se solicita según corresponda.
- Haga clic en el botón **GUARDAR**
- Esta información será verificada en el establecimiento !

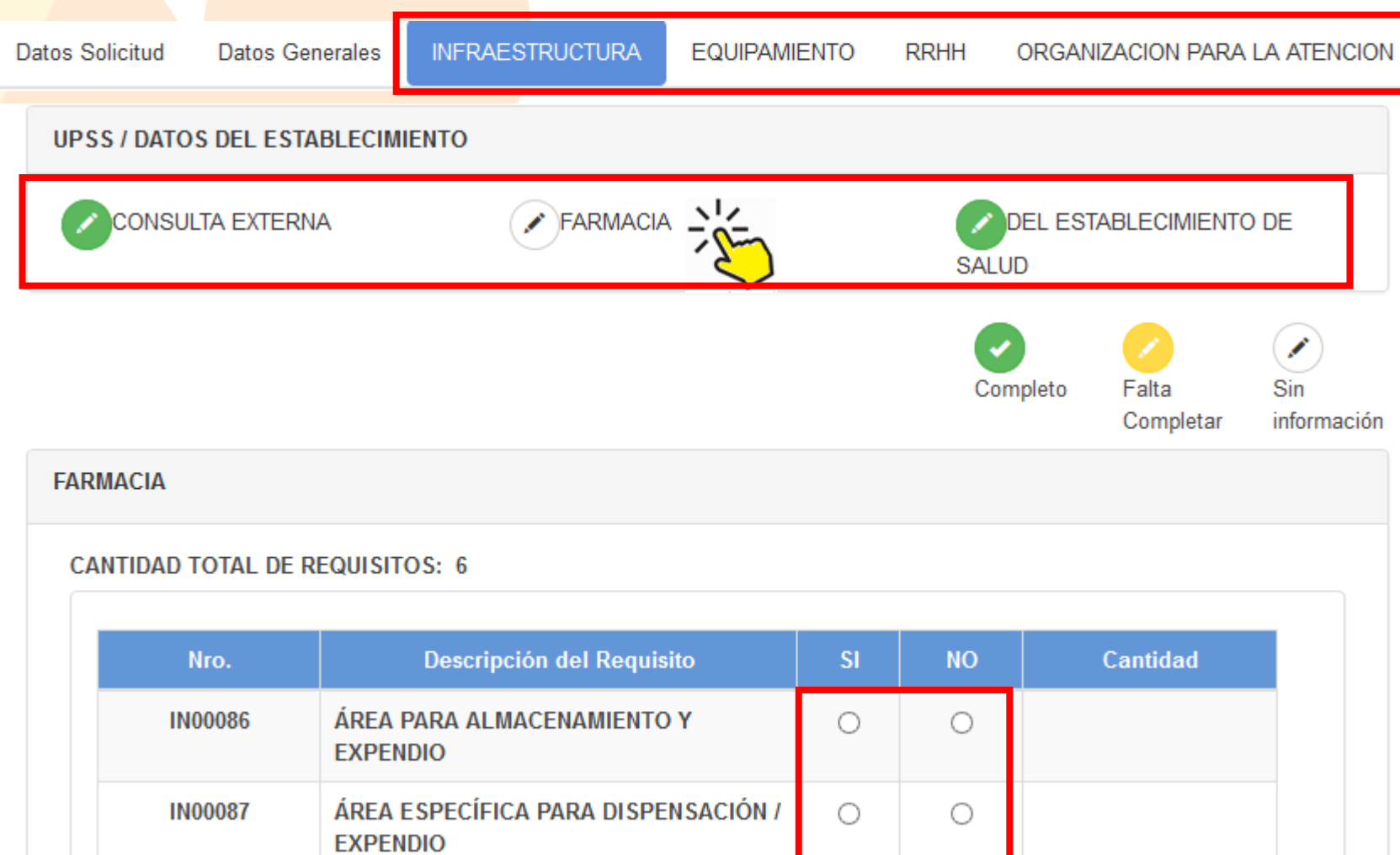

**图 ENVIAR** 

J.

CANCELAR

**A** GUARDAR

• Llene y verifique la información de los formularios siguientes.

Protegemos tus derechos en salud.

- Aparecerán las UPSS seleccionadas en Datos Generales, Para llenar la información haga clic en cada UPSS.
- El formulario de RRHH es solo lectura, se llena automáticamente de la información de personal ingresada en Datos Generales.
- **Haga clic en GUARDAR** en cada UPSS
- Esta información será verificada en el establecimiento !
- Al finalizar haga clic en **ENVIAR**

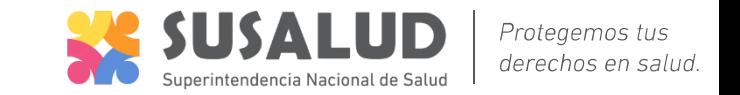

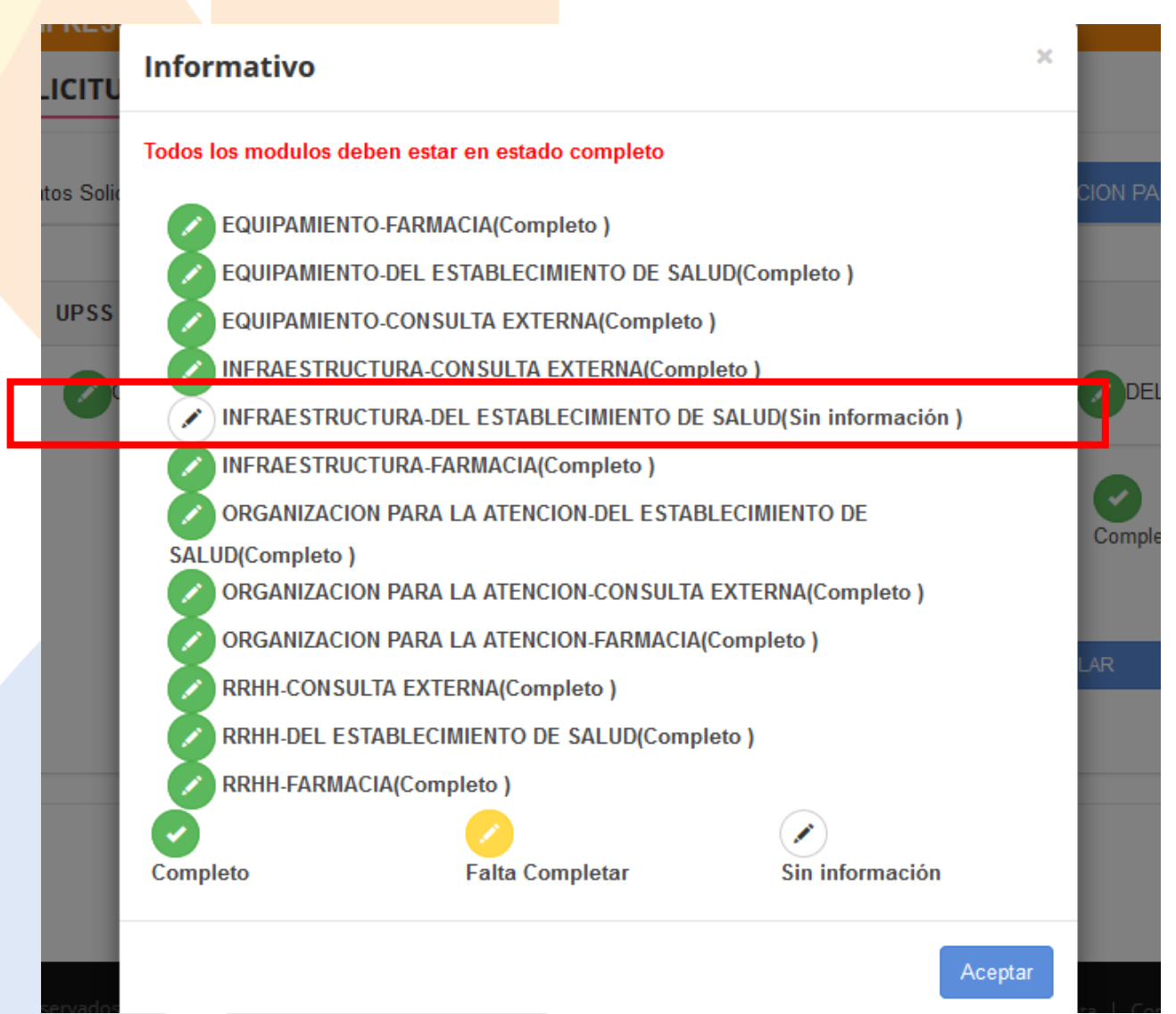

• Al hacer clic en **ENVIAR**, el sistema verifica que toda la información esté completa, de no ser el caso muestra una pantalla como en el ejemplo, en el que se indica que falta llenar información en el formulario INFRAESTRUCTURA –DEL ESTABLECIMIENTO DE SALUD. Debe volver y llenar la información necesaria.

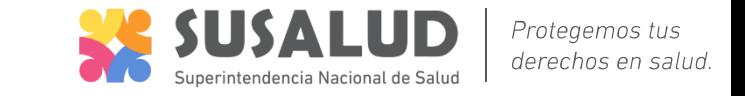

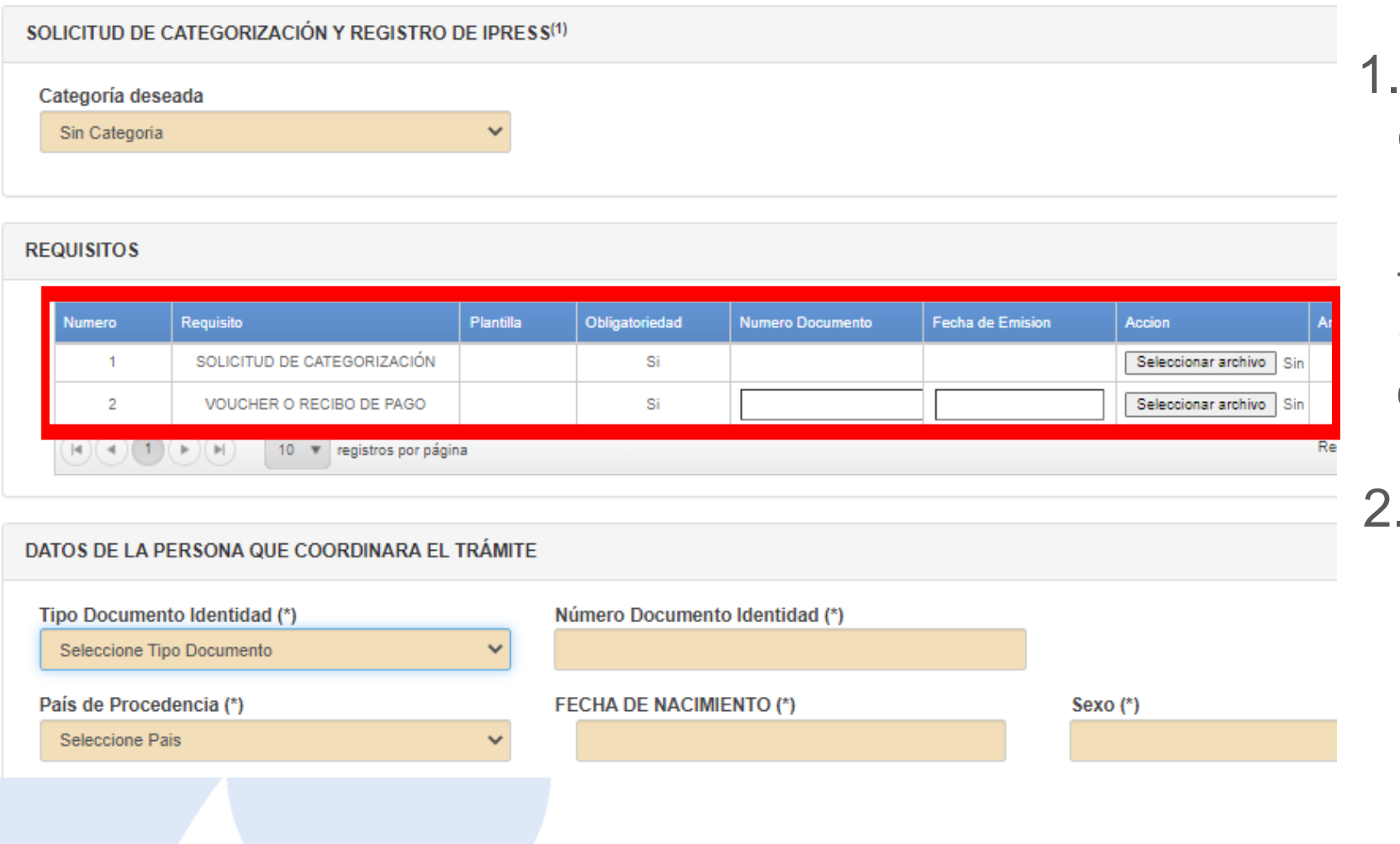

- Después de haber enviado, elsistema le pedirá que cargue la siguiente documentación:
- Solicitud de Categorización. - Voucher de pago por el concepto de Categorización.
- . Seguidamente validar la información correspondiente a la persona que realiza el tramite.

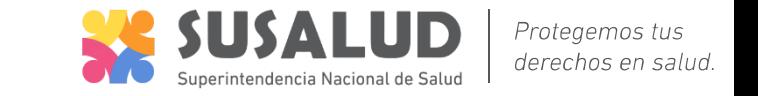

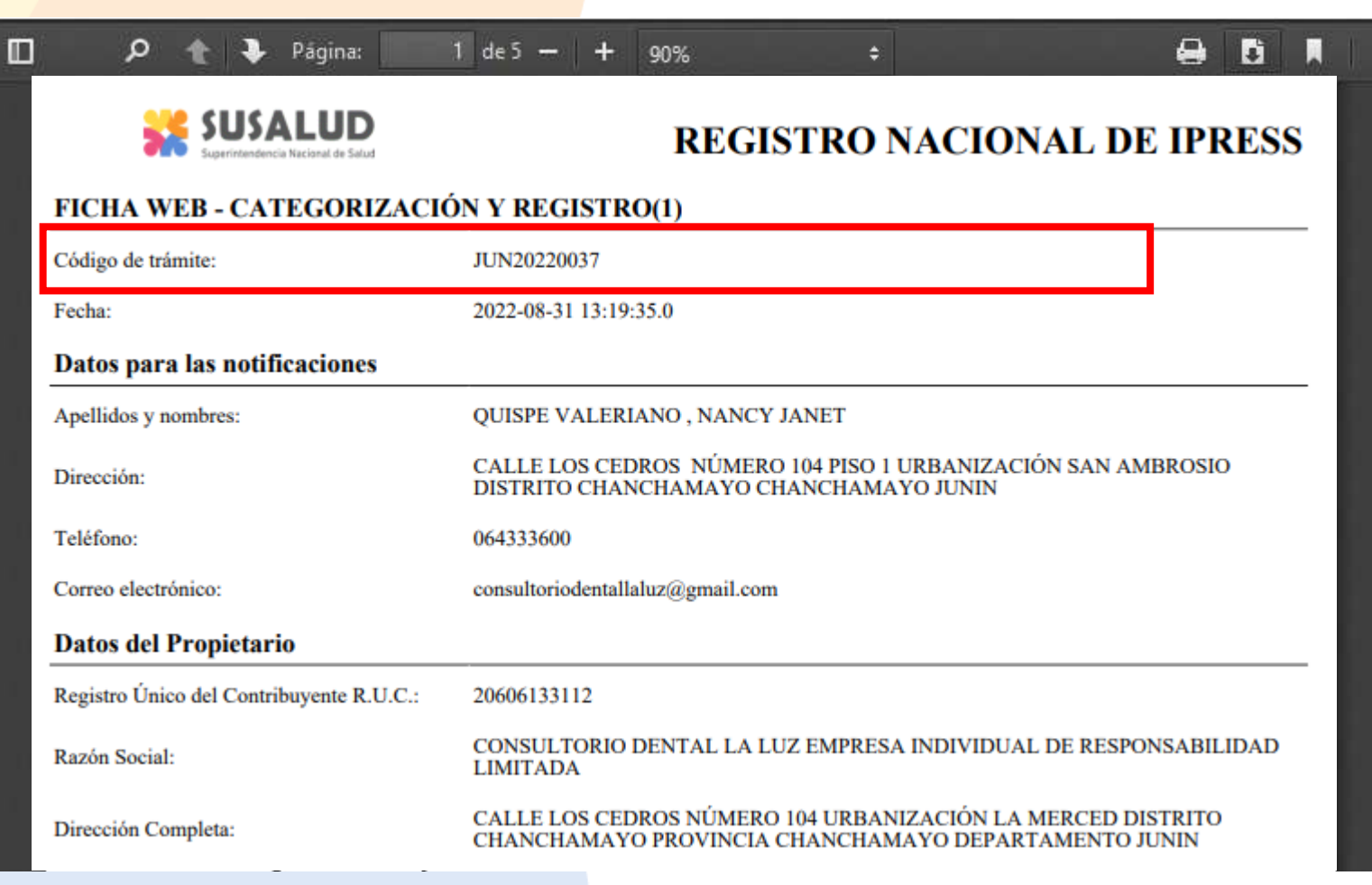

- El sistema emite un documento, que deberá imprimir y presentar en la autoridad sanitaria correspondiente.
- Genera un código de trámite que le será de utilidad para consultar el estado de su expediente.
- Además recibirá un correo electrónico con la misma información.

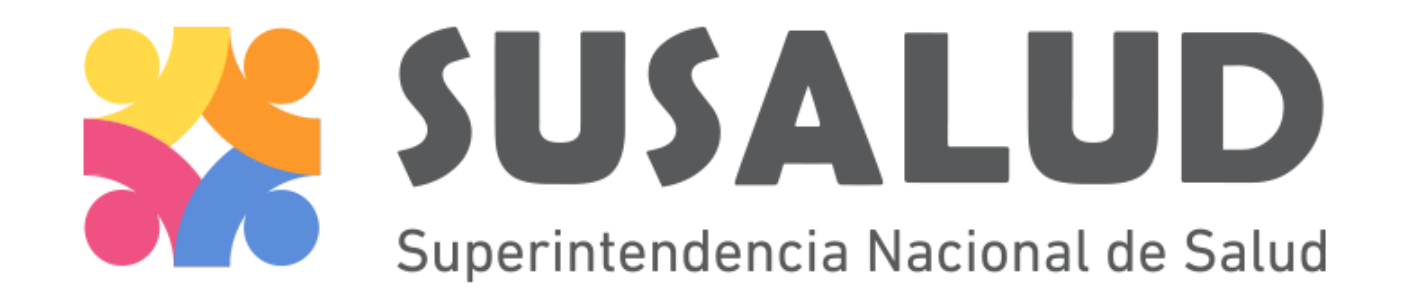

registro@susalud.gob.pe

IID – Intendencia de Investigación y Desarrollo

Muchas gracias.